# **Customy** Vision

## Software Installation Instructions

Version CV-SII-2022.01-EN Release date 2022.06.03

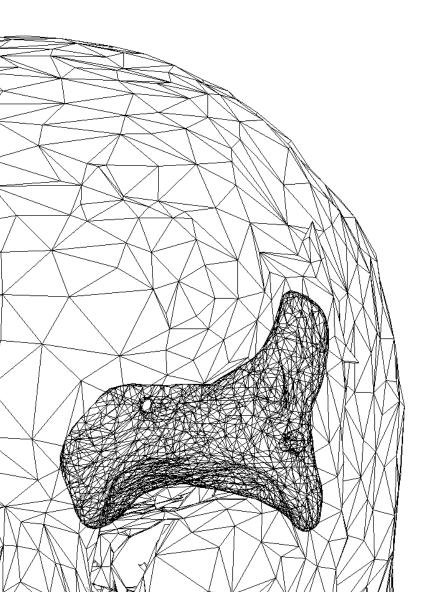

Customy Vision 1.1.0 - Software Installation Instructions | CV-SII-2022.01-EN Electronic version of the issue

#### Manufacturer Contact Details

Customy Vision 1.1.0 Software manufactured in June 2022 by

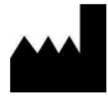

Smart Labs Sp. z o.o. ul. Metalowców 13 41-500 Chorzów, Poland email: contact@customy.eu www.customy.eu

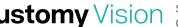

### Table of Contents

| 1. | Intro | duction                                  | .3 |
|----|-------|------------------------------------------|----|
| 2. | Syst  | em Requirements                          | .3 |
| 3. | Insta | allation on macOS operating system       | .3 |
| 3  | .1.   | Installation process                     | .3 |
| 3  | .2.   | Verification of the installation process | .8 |
| 4. | Insta | allation on the Windows operating system | .9 |
| 4  | .1.   | Installation process                     | .9 |
| 4  | .2.   | Verification of the installation process | 13 |
| 5. | Addi  | tional information                       | 15 |

#### 1. Introduction

In this Software Installation Instructions has been included installation scenarios for Customy Vision software on macOS and Windows operating systems.

#### 2. System Requirements

Before installing, verify that the system meets the hardware and operating system requirements. The system requirements are included in the Customy Vision Instructions for Use (IFU).

#### 3. Installation on macOS operating system

#### 3.1. Installation process

Follow these steps if Customy Vision is to be run on macOS operating system:

1. Download the setup file

To get started, go to the given installation link and download the Customy Vision Installer. By default, the installation file will be saved on your computer in the .dmg format in the Downloads folder under CustomyVisionSetup.dmg filename. To start the installation, open the CustomyVisionSetup.dmg file via Right-click the file and click Open.

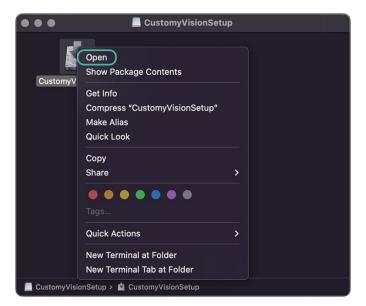

Figure 1. Right-click options of the installation file

2. Handle the security warning

Depending on your macOS security settings, you may get a security warning, as shown below in Figure 2. If the window appears, click Open to continue the installation process.

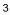

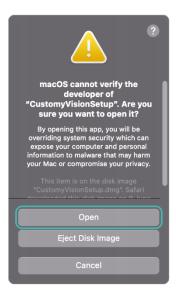

Figure 2. Security warning - macOS

#### 3. Installation wizard

The Customy Vision Installer Setup should automatically start. Follow the instructions to install the software:

#### Step 1: Setup – Customy Vision

When the Customy Vision Installer Setup window opens, as shown below in Figure 3, click *Continue*.

| • •                    | Customy Vision Installer Setup              |
|------------------------|---------------------------------------------|
|                        | Setup - Customy Vision                      |
| Setup - Customy Vision |                                             |
|                        | Welcome to the Customy Vision Setup Wizard. |
|                        |                                             |
|                        |                                             |
|                        |                                             |
|                        |                                             |
|                        |                                             |
|                        |                                             |
|                        |                                             |
|                        |                                             |
|                        |                                             |
|                        |                                             |
|                        |                                             |
|                        |                                             |
| Settings               | Continue                                    |
|                        |                                             |

Figure 3. Step 1: Setup – Customy Vision – macOS

#### Step 2: Installation folder

In this step, you can specify where Customy Vision should be installed by clicking *Browse* button or continue with default settings and save the application in location /*Users/<user name>/Applications/Customy*, and then click *Continue*.

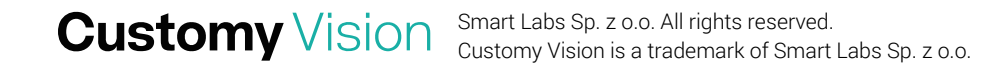

Customy Vision 1.1.0 - Software Installation Instructions | CV-SII-2022.01-EN Electronic version of the issue

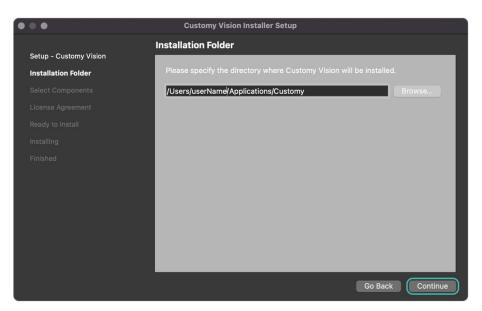

Figure 4. Step 2: Installation Folder - macOS

#### Step 3: Select Components

The next step shows all components which will be installed. Click *Continue* to proceed to the next step.

| • • •                  | Customy Vision Installer Setup                    |
|------------------------|---------------------------------------------------|
|                        | Select Components                                 |
| Setup - Customy Vision | Please select the components you want to install. |
| Installation Folder    | Please select the components you want to instan.  |
| Select Components      | Default Select All Deselect All                   |
| License Agreement      | Customy Vision                                    |
| Ready to Install       | Customy Vision Runtime                            |
| Installing             |                                                   |
| Finished               |                                                   |
|                        |                                                   |
|                        |                                                   |
|                        |                                                   |
|                        | This component will                               |
|                        | occupy approximately<br>44.22 MB on your hard     |
|                        | disk drive.                                       |
|                        |                                                   |
|                        | Go Back Continue                                  |

Figure 5. Step 3: Select Components - macOS

Customy Vision Smart Labs Sp. z o.o. All rights reserved. Customy Vision is a trademark of Smart Labs Sp. z o.o.

#### Step 4: License agreement

Read the *End-User Software License Agreement* carefully, and to proceed to the next step, accept the Agreement by selecting *I accept the license* and clicking *Continue*.

Customy Vision 1.1.0 - Software Installation Instructions | CV-SII-2022.01-EN Electronic version of the issue

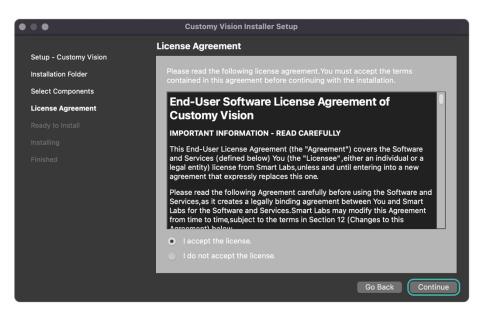

Figure 6. Step 4: License Agreement - macOS

#### Step 5: Ready to Install

In this step, you get the message shown in Figure 7 that the software is ready for installation and how much memory the installation will take. To confirm and start the installation, click Install.

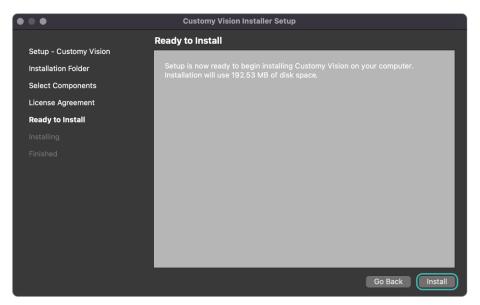

Figure 7. Step 5: Ready to Install - macOS

#### Step 6: Installing

The installation should start automatically after clicking *Install* in the previous step. The duration of the installation process depends on your computer.

Customy Vision 1.1.0 - Software Installation Instructions | CV-SII-2022.01-EN Electronic version of the issue

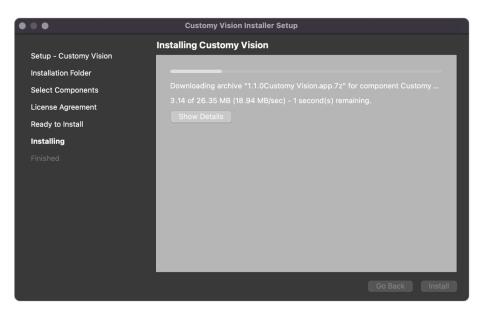

Figure 8. Step 6: Installing - macOS

#### Step 7: Finished

Once the installation is done, you will be informed that the installation process was successful.

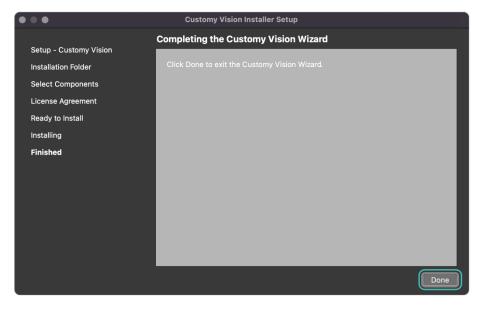

Figure 9. Step 7: Finished – masOS

To complete the installation, click Done. Then the installer will be closed.

#### 3.2. Verification of the installation process

1. Installation success

The installation process ended successfully when:

- the Customy Vision Installer Wizard finished all steps
- the Customy Vision folder should be placed in the selected directory and in Launchpad,
- after running the Customy Vision, the application window (as shown below in Figure 10) should appear.

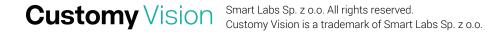

Customy Vision 1.1.0 - Software Installation Instructions | CV-SII-2022.01-EN Electronic version of the issue

| ••• ± = = = = = = = = = = = = = = = = = |              |  |
|-----------------------------------------|--------------|--|
|                                         |              |  |
| MIGHT *                                 |              |  |
| OBJECT BROWSER *                        |              |  |
| VOLUMIS                                 |              |  |
| SUBFACES                                |              |  |
|                                         |              |  |
|                                         |              |  |
|                                         |              |  |
|                                         |              |  |
|                                         |              |  |
|                                         |              |  |
|                                         |              |  |
|                                         | 🖉 Sign in    |  |
|                                         | Email        |  |
|                                         | Password:    |  |
| · · · · · · · · · · · · · · · · · · ·   |              |  |
|                                         | Sign In Exit |  |
|                                         |              |  |
|                                         |              |  |
|                                         |              |  |
|                                         |              |  |
|                                         |              |  |
|                                         |              |  |
|                                         |              |  |
|                                         |              |  |
|                                         |              |  |
|                                         |              |  |
|                                         |              |  |
|                                         |              |  |

Figure 10. Customy Vision window - macOS

2. Installation failure

Possible Installation failure can be associated with security rules held by the device antivirus software, the user's limited access to the device disc's partitions, or insufficient memory for the installation. Every case has its system dialog popup informing the user what problem is causing interruption of the installation. To resolve them, follow the information included in the dialog window.

For in-depth information and customer service, contact us at support@customy.eu

#### 4. Installation on the Windows operating system

#### 4.1. Installation process

Follow these steps if Customy Vision is to be run on Windows operating system:

1. Download the setup file

To get started, go to the given installation link and download the Customy Vision. By default, the installation file will be saved on your computer in the .exe format in the Downloads folder under CustomyVisionSetup.exe filename. To start the installation, open the Customy Vision Setup.exe file.

2. Handle the security warning

Depending on your Windows security settings, you may get a security warning, as shown below in Figure 11.

| Windows protected your PC                                                                                               | × |  |
|----------------------------------------------------------------------------------------------------|---|--|
| Microsoft Defender SmartScreen prevented an unrecognized app from starting. Running this app might put your PC at risk. |   |  |
| Don't run                                                                                                    |   |  |

Figure 11. Security warning 1 - Windows

If the window appears, click *More info* and then you should get more information, click *Run anyway* to continue the installation process.

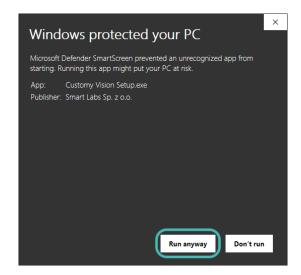

Figure 12. Security warning 2 - Windows

#### 3. Installation wizard

The Customy Vision Installer Setup should automatically start. Follow the instructions to install the software:

Step 1: Setup – Customy Vision

When the Customy Vision Installer Setup window opens, as shown below in Figure 13, click Next.

|                                |                                             |      | ×    |
|--------------------------------|---------------------------------------------|------|------|
| Customy Vision Installer Setup |                                             |      |      |
|                                | Setup - Customy Vision                      |      |      |
| Setup - Customy Vision         | Welcome to the Customy Vision Setup Wizard. |      |      |
| Installation Folder            |                                             |      |      |
| Select Components              |                                             |      |      |
| License Agreement              |                                             |      |      |
| Ready to Install               |                                             |      |      |
| Installing                     |                                             |      |      |
| Finished                       |                                             |      |      |
|                                |                                             |      |      |
|                                |                                             |      |      |
|                                |                                             |      |      |
|                                |                                             |      |      |
| Settings                       |                                             | Next | Quit |

Figure 13. Step 1: Setup - Customy Vision - Windows

#### Step 2: Installation folder

In this step, you can specify where Customy Vision should be installed by clicking *Browse* button or continue with default settings and save the application in location \*Users*\*<user* name>\Applications\Customy, and then click Continue.

|                                  |                                                                      |      | ×      |
|----------------------------------|----------------------------------------------------------------------|------|--------|
| ← Customy Vision Installer Setup |                                                                      |      |        |
|                                  | Installation Folder                                                  |      |        |
| Setup - Customy Vision           | Please specify the directory where Customy Vision will be installed. |      |        |
| Installation Folder              | C:\Users\userName\AppData\Local\Customy                              | (    | Browse |
| Select Components                |                                                                      |      |        |
| License Agreement                |                                                                      |      |        |
| Ready to Install                 |                                                                      |      |        |
| Installing                       |                                                                      |      |        |
| Finished                         |                                                                      |      |        |
|                                  |                                                                      |      |        |
|                                  |                                                                      |      |        |
|                                  |                                                                      |      |        |
|                                  |                                                                      |      |        |
|                                  |                                                                      | Next | Cancel |

Figure 14. Step 2: Installation Folder - Windows

#### Step 3: Select Components

The next step shows all components which will be installed, click *Continue* to proceed to the next step.

| ← Customy Vision Installer Setup |                       |                     |              | ×                                                                                |
|----------------------------------|-----------------------|---------------------|--------------|----------------------------------------------------------------------------------|
|                                  | Select Compon         | ents                |              |                                                                                  |
| Setup - Customy Vision           | Please select the com | ponents you want to | install.     |                                                                                  |
| Installation Folder              | Default               | Select All          | Deselect All |                                                                                  |
| Select Components                | Customy Vision        |                     |              |                                                                                  |
| License Agreement                | Customy Vision Ru     | intime              |              |                                                                                  |
| Ready to Install                 |                       |                     |              |                                                                                  |
| Installing                       |                       |                     |              |                                                                                  |
| Finished                         |                       |                     |              |                                                                                  |
|                                  |                       |                     |              |                                                                                  |
|                                  |                       |                     |              |                                                                                  |
|                                  |                       |                     |              | This component will occupy<br>approximately 26.99 MB on your hard<br>disk drive. |
|                                  |                       |                     |              | Next Cancel                                                                      |

Figure 15. Step 3: Select Components - Windows

#### Step 4: License Agreement

Read the *End-User Software License Agreement* carefully, and to accept the License Agreement selecting *I accept the license* and click *Continue*.

|                                  | ×                                                                                                    |  |
|----------------------------------|----------------------------------------------------------------------------------------------------|--|
| ← Customy Vision Installer Setup |                                                                                                    |  |
|                                  | License Agreement                                                                                                    |  |
| Setup - Customy Vision           | Please read the following license agreement. You must accept the terms contained in this agreement before                                                                                                    |  |
| Installation Folder              | continuing with the installation.                                                                                                    |  |
| Select Components                | End-User Software License Agreement of Customy Vision                                                                                                    |  |
| License Agreement                | IMPORTANT INFORMATION - READ CAREFULLY                                                                                                    |  |
| Ready to Install                 | This End-Liser License Agreement (the "Agreement") covers the Software and Services (defined below)<br>You (the "Licensee", either an individual or a legal entity) license from Smart Labs, unless and until<br>entering into a new agreement that expressly replaces this one. |  |
| Installing                       | Please read the following Agreement carefully before using the Software and Services, as it creates a                                                                                                    |  |
| Finished                         | legally binding agreement between You and Smart Labs for the Software and Services. Smart Labs may<br>modify this Agreement from time to time, subject to the terms in Section 12 (Changes to this<br>Agreement) below.                                                          |  |
|                                  | By downloading, using, or installing the Software or Services, you consent to the terms and conditions<br>of this Agreement on behalf of yourself and the company on whose behalf you will use the Software<br>and Services provided under this Agreement.                       |  |
|                                  | I accept the license.                                                                                                    |  |
|                                  | ○ I do not accept the license.                                                                                                    |  |
|                                  | Next Cancel                                                                                                    |  |

Figure 16. Step 4: License Agreement - Windows

#### Step 5: Ready to Install

| <ul> <li>Customy Vision Installer Setup</li> </ul>                |                                                                                                    | × |
|-------------------------------------------------------------------|----------------------------------------------------------------------------------------------------|---|
| Setup - Customy Vision<br>Installation Folder                     | Ready to Install<br>Setup is now ready to begin installing Customy Vision on your computer. Installation will use 117.78 MB of<br>disk space. |   |
| Select Components<br>License Agreement<br><b>Ready to Install</b> |                                                                                                    |   |
| Installing<br>Finished                                            |                                                                                                    |   |
|                                                                   |                                                                                                    |   |
|                                                                   | Instal Cancel                                                                                                    |   |

In this step, you receive a message that the software is ready to be installed. To start the installation, click Install.

Figure 17. Step 5: Ready to Install - Windows

#### Step 6: Installing

The installation should start automatically. The duration of the installation process depends on your computer.

|                                                    |                                                                              | ×     |
|----------------------------------------------------|------------------------------------------------------------------------------|-------|
| <ul> <li>Customy Vision Installer Setup</li> </ul> |                                                                              |       |
|                                                    | Installing Customy Vision                                                    |       |
| Setup - Customy Vision                             |                                                                              | 17%   |
| Installation Folder                                | Downloading archive "1.1.0runtime. 7z" for component Customy Vision Runtime. |       |
| Select Components                                  | Download finished.                                                           |       |
| License Agreement                                  | Show Details                                                                 |       |
| Ready to Install                                   |                                                                              |       |
| Installing                                         |                                                                              |       |
| Finished                                           |                                                                              |       |
|                                                    |                                                                              |       |
|                                                    |                                                                              |       |
|                                                    |                                                                              |       |
|                                                    |                                                                              |       |
|                                                    | Install                                                                      | ancel |

#### Figure 18. Step 6: Installing – Windows

#### Step 7: Finished

Once the installation is done, you will be informed that the installation process was successful.

|                                |                                                                                         | $\times$ |
|--------------------------------|-----------------------------------------------------------------------------------------|----------|
| Customy Vision Installer Setup |                                                                                         |          |
| Setup - Customy Vision         | Completing the Customy Vision Wizard<br>Click Finish to exit the Customy Vision Wizard. |          |
| Select Components              |                                                                                         |          |
| License Agreement              |                                                                                         |          |
| Ready to Install               |                                                                                         |          |
| Installing                     |                                                                                         |          |
| Finished                       |                                                                                         |          |
|                                |                                                                                         |          |
|                                |                                                                                         |          |
|                                |                                                                                         |          |
|                                | Finish                                                                                  |          |

Figure 19.Step 7: Finished – Windows.

To complete the installation, click Done. Then the installer will be closed.

#### 4.2. Verification of the installation process

1. Installation success

Verification of the success of the installation:

- the Customy Vision Installer Wizard finished all steps
- the Customy Vision folder should be placed in the selected directory
- after running the Customy Vision, the application window (as shown below in Figure 20) should appear.

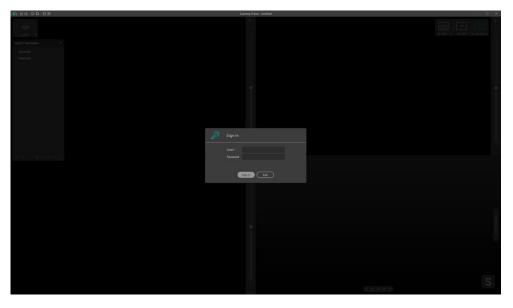

Figure 20. Customy Vision window - Windows

#### 2. Installation failure

Possible Installation failure can be associated with security rules held by the device antivirus software, the user's limited access to the device disc's partitions, or insufficient memory for the installation. Every case has its system dialog popup informing the user what problem is causing interruption of the installation. To resolve them, follow the information included in the dialog window.

For in-depth information and customer service, contact us at <a href="mailto:support@customy.eu">support@customy.eu</a>.

#### 5. Additional information

Software Installation Instruction and Instructions for Use (IFU) are available in electronic version (format PDF<sup>1</sup>)and can be downloaded at <u>www.customy.eu</u>.

Customy Vision Software users can obtain a free paper copy of this document by emailing support@customy.eu. The paper version will be provided within 7 working days.

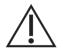

The Customy Vision Software is not intended to process mammography imaging due to the imaging method of this study.

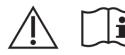

The precautions required by the manufacturer are described in detail in the User Manual.

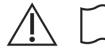

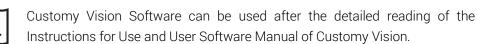

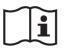

The technical requirements for the Customy Vision Software are described in the User Manual and Instructions for Use (IFU).

<sup>&</sup>lt;sup>1</sup> Reading PDF files is provided by Adobe Acrobat Reader software

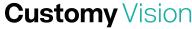